ตามที่สํานักบริการคอมพิวเตอรไดใหผูใชระบบอินเตอรเน็ตลงทะเบียน MAC Address ประจําเครื่อง ู่ที่ใช้ภายในมหาวิทยาลัย เพื่อให้สอดคล้องกับพระราชบัญญัติว่าด้วยการกระทำผิดเกี่ยวกับคอมพิวเตอร์ พ.ศ. 2550 ทั้งนี้ระบบปฏิบัติการ ios , Android, Windows รุนใหมไดมีฟเจอรที่สามารถ ปด-เปด Random MAC Address ได้ เมื่อเราเปิดฟีเจอร์ Random MAC Address จะทำให้ข้อมูล MAC Address ที่ลงทะเบียนไว้ใน smart ku ไมตรงกับตัวเครื่องปจจุบันสงผลใหไมสามารถใชงานระบบอินเตอรเน็ตได แตละระบบปฏิบัติการมี ้วิธีการปิด Random MAC Address ที่แตกต่างกันไปสามารถปฏิบัติได้ดังนี้

## **ระบบปฏิบัติการ iOS 14 ขึ้นไปสามารถ ปด Random MAC Address ไดดังนี้**

>เมนู Settings >เมนู Wi-Fi >คลิกเชื่อมตอไวไฟ KUWIN-KPS >คลิกคางที่เครื่องหมายดังรูปภาพที่ 1

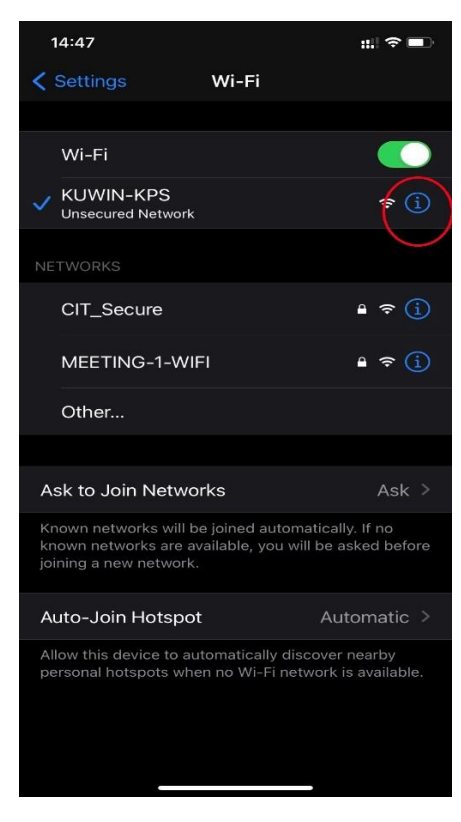

รูปภาพที่ 1

## >เลือกปดที่เมนู Private Address ดังภาพที่ 2

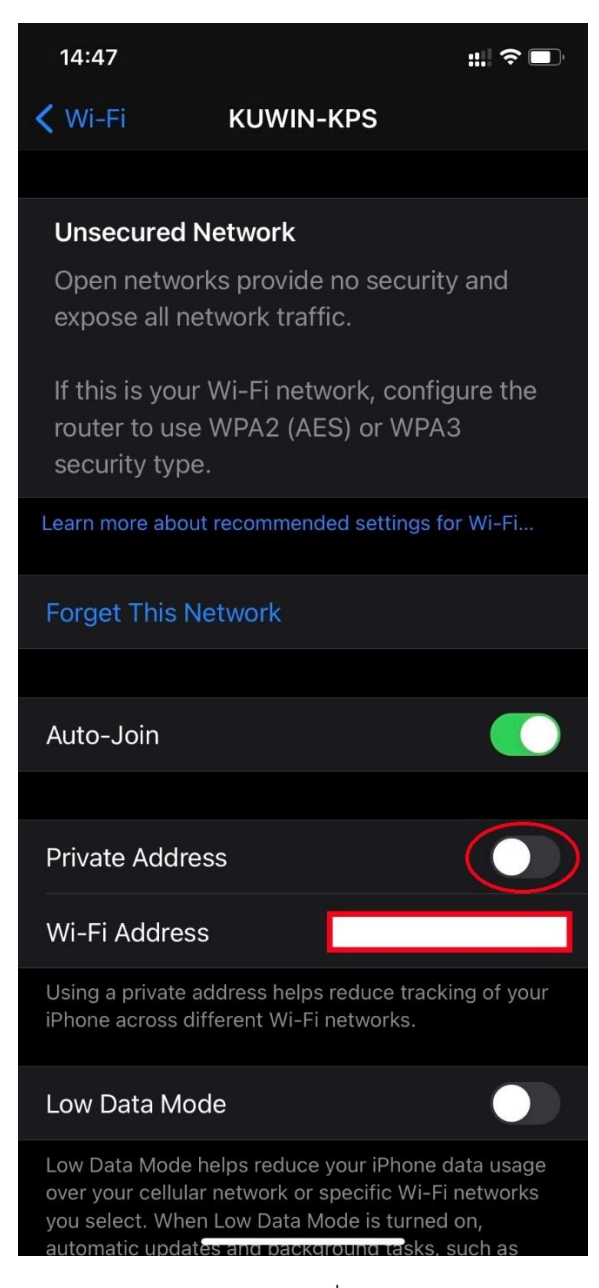

รูปถาพที่ 2

## **ระบบปฏิบัติการ Android 10 ขึ้นไปสามารถ ปด Random MAC Address ไดดังนี้**

>เมนู Settings >เมนู Wi-Fi >คลิกคางที่ชื่อ WI-FI KUWIN-KPS >เลือกที่จัดการการตั้งคาเครือขาย ดังรูปภาพที่ 1

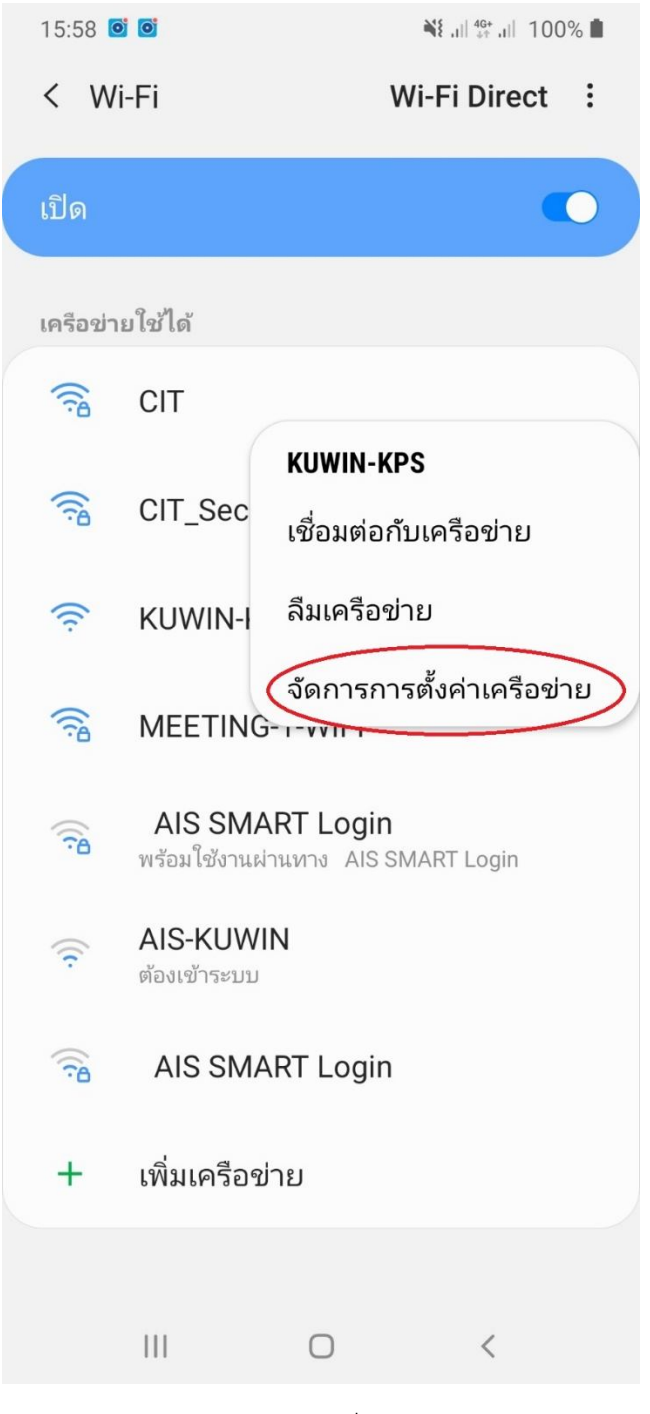

รูปภาพที่ 1

>กดที่เมนู ประเภทที่อยู MAC ดังรูปภาพที่ 2

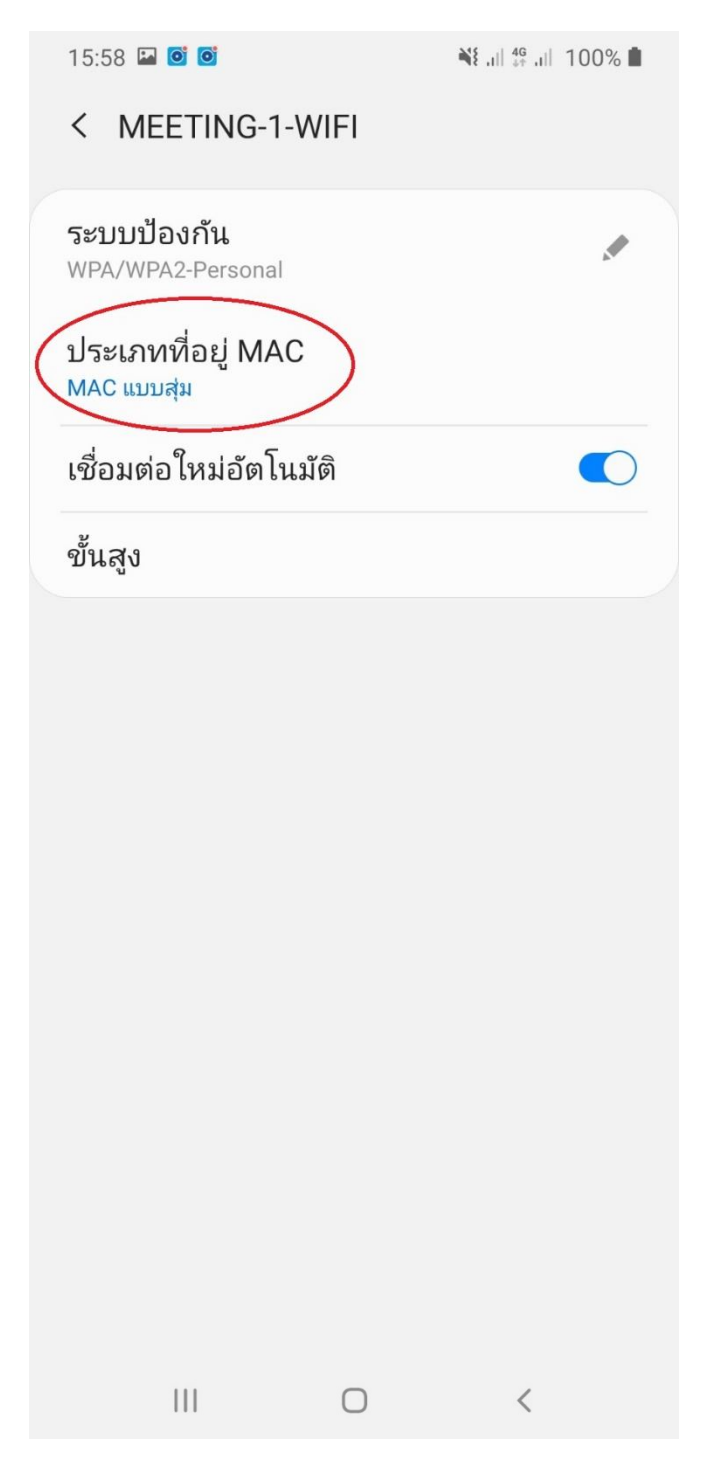

รูปภาพที่ 2

>คลิกเลือกที่ MAC โทรศัพท ดังรูปภาพที่ 3

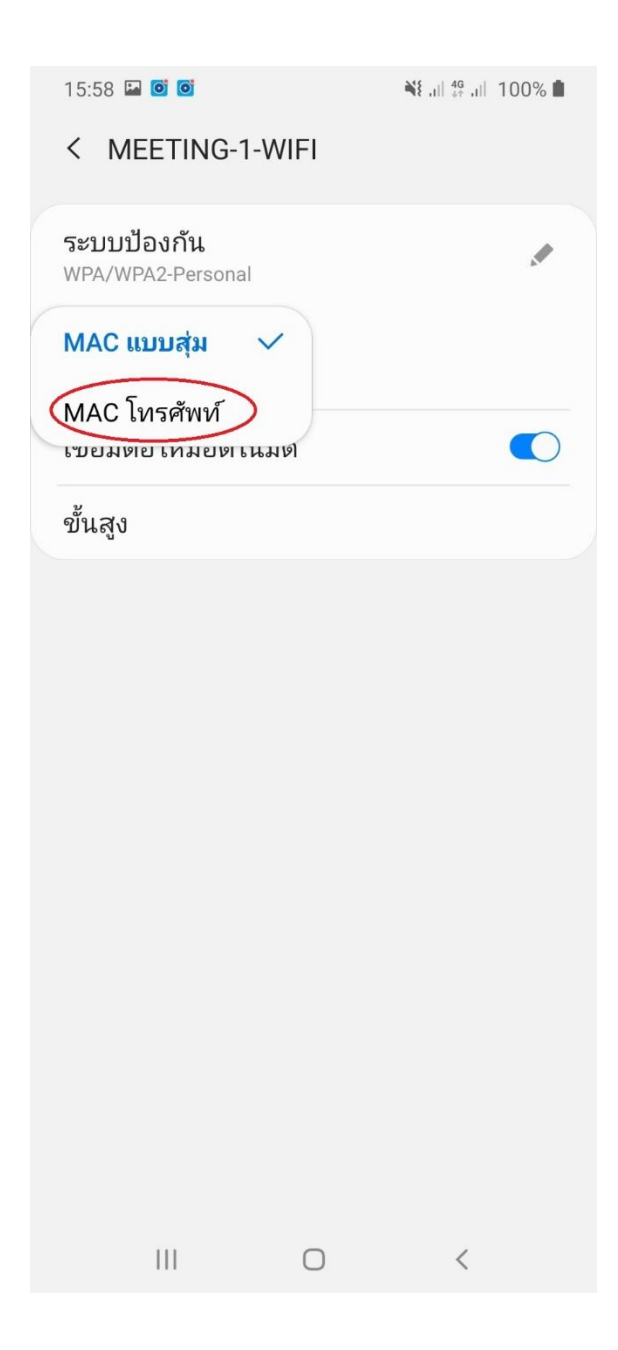

รูปภาพที่ 3

การปดการสุมหมายเลข MAC เครือขาย Wi-Fi บน Windows 10 สามารถทําได 2 แบบ คือ ปดทั้งหมดทุก เครือขาย Wi-Fi หรือปดเฉพาะเครือขาย Wi-Fi ที่ตองการ

วิธีที่ 1 ปดการสุมหมายเลข MAC บน Windows 10 ทุกเครือขาย Wi-Fi

ใหคุณทําตามขั้นตอนดังนี้

1. คลิกเมนู Start หรือกดปุม Windows บนแปนพิมพ จากนั้นคลิก Settings หรือคลิก Notification แลว คลิก All settings

ทิป: สามารถเปดหนา Settings ไดโดยใชแปนพิมพลัด Windows + I

2. บนหน้า Settings ให้คลิก Network & Internet

3. บนหน้า Network & Internet ให้คลิก Wi-Fi จากหัวข้อด้านซ้ายมือ จากนั้นด้านขวามือในหัวข้อ Random

hardware addresses ใหตั้งคา Use random hardware addresses เปน Off

ทิป: กรณีต้องการเปิดใช้งาน การสุ่มหมายเลข MAC ให้ตั้งค่า ตั้งค่า Use random hardware addresses เปน On ดังรูปภาพที่1

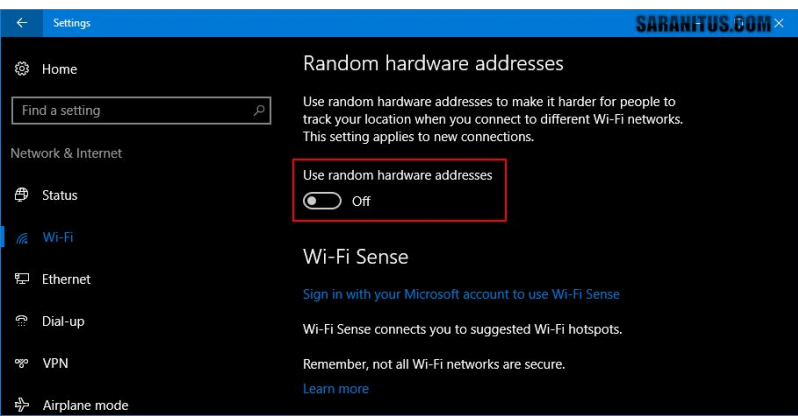

รูปภาพที่1

วิธีที่ 2 ปดการสุมหมายเลข MAC บน Windows 10 เฉพาะเครือขาย Wi-Fi ที่ตองการ ใหทําตามขั้นตอนดังนี้

1. ทําตามขอที่ 1-2 ในวิธีที่ 1

2. บนหน้า Network & Internet ให้คลิก Wi-Fi จากหัวข้อด้านซ้ายมือ จากนั้นด้านขวามือให้คลิก Manage known networks

3. บนหน้า Manage known networks คลิกเลือกเครือข่าย Wi-Fi ที่ต้องการ จากนั้นคลิก Properties

4. บนหาตั้งคาเครือขาย Wi-Fi ในหัวขอ Random hardware addresses ใหตั้งคา Use random hardware addresses เป็น Off

ทิป: กรณีต้องการเปิดใช้งาน การสุ่มหมายเลข MAC ให้ตั้งค่า Use random hardware addresses เป็น On ดังรูปภาพที่ 2

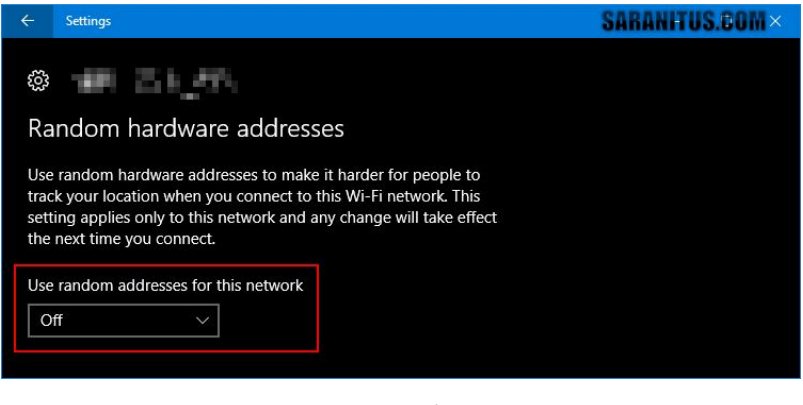

รูปภาพที่ 2

» บทความนี้ใช Windows 10 Anniversary Update (Version 1607) เปนระบบอางอิง

» ตรวจสอบแลววาวิธีการนี้สามารถใชไดกับ Windows 10 เวอรชั่น 1703 และ 1709

อางอิงhttp://www.saranitus.com/2017/02/turn-on-or-off-random-hardware-addresses-for-wi-fiin-windows-10.html